# 2020-2학기 강사(2차) 지원서 작성 안내

전주대학교 강사 공개채용에 지원해 주셔서 감사드립니다.

<공통 안내사항>

※ 홈페이지 접속 시 크롬(Chrome) 브라우저로 접속 부탁드립니다. (Internet Explorer의 경우 버전에 따라 업로드가 안되는 경우 발생)

- 1. 별도의 서류를 우편으로 제출하지 않음
	- 모든 증빙은 지원서 작성 시 업로드하여야 함
- 2. 별도 면접 없음
	- 서류심사 및 전공심사만 시행함
- 3. 중복 지원 불가
	- 지원분야별 중복 접수 불가

(A 지원분야 + B 지원분야 중복 지원 안됨)

- 4. 지원자는 교육관련 실적 및 계획, 수업계획서를 반드시 입력해야 함
	- (지원서 작성 시 미입력 항목이 있을 경우 최종 지원 접수 처리 되지 않음)
- 5. 학력사항, 경력사항, 연구업적 입력한 경우 각각 해당 증빙자료 업로드 요망 - 해당 증빙 파일을 미업로드 시 최종 지원 접수 처리 되지 않음
- 6. 지원서를 작성 후 접수 취소도 가능 - 마이페이지의 접수 취소 시 모든 자료가 삭제되며 자동으로 접수 취소됩니다.

<채용 홈페이지 지원 방법 안내>

- 1. 지원자 가입
	- 신규인 경우 지원자 가입을 먼저 하셔야 합니다.<br>- 홈페이지의 맨 우측 상단의 <지원자 가입> 클릭
	-
	- 지원자 가입 완료 후, 이메일 아이디 및 비밀번호 입력 후 로그인

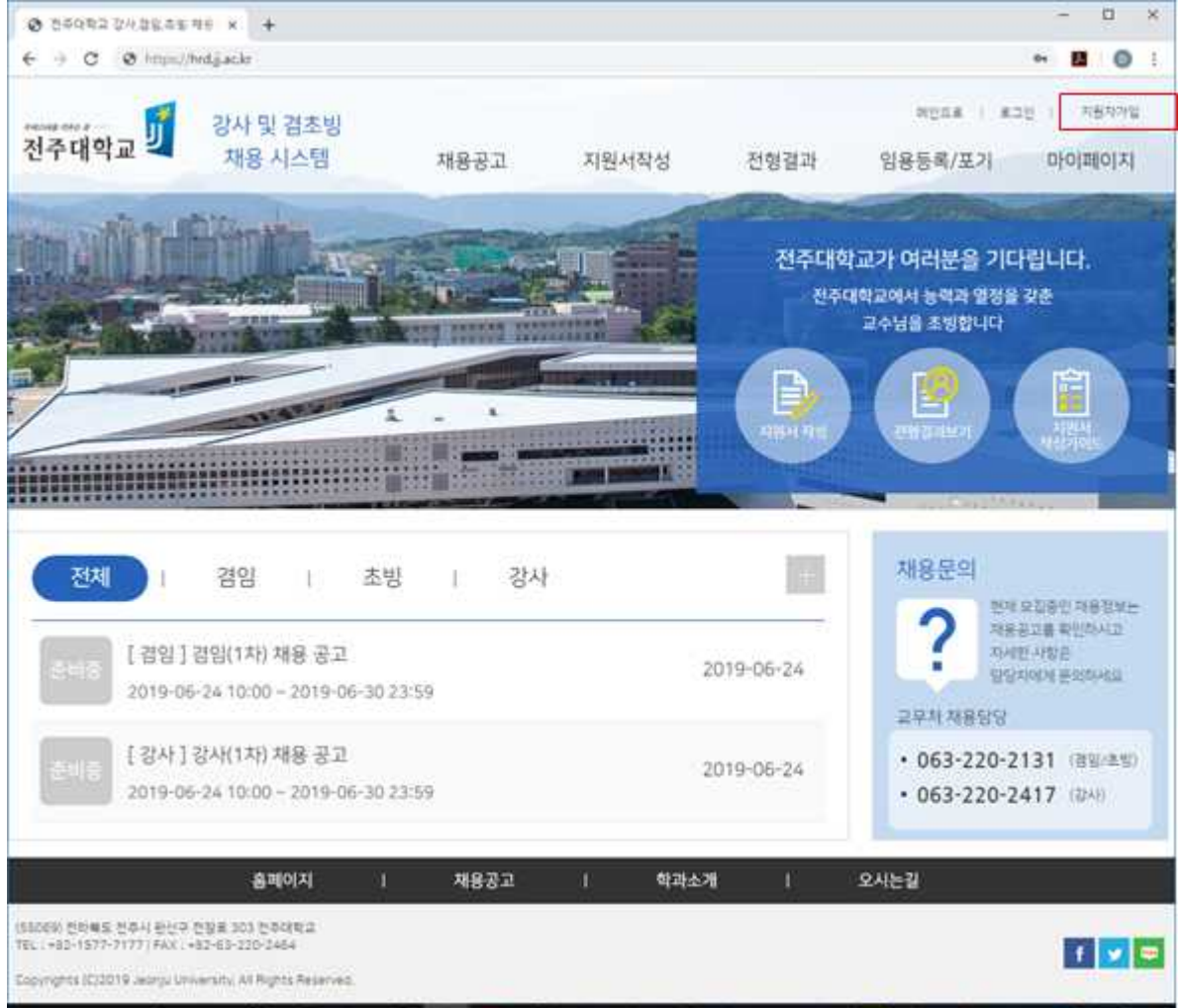

2. 채용 분야 선택

# - 채용공고 리스트의 지원 분야(강사, 겸임, 초빙) 지원서 작성하기 클릭

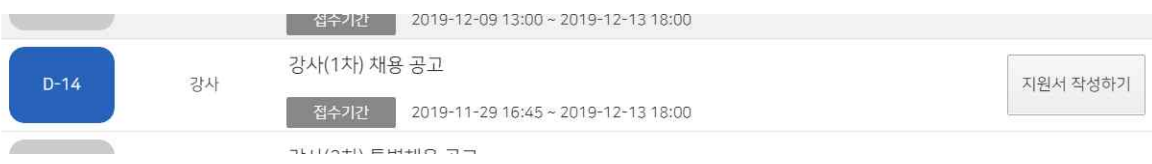

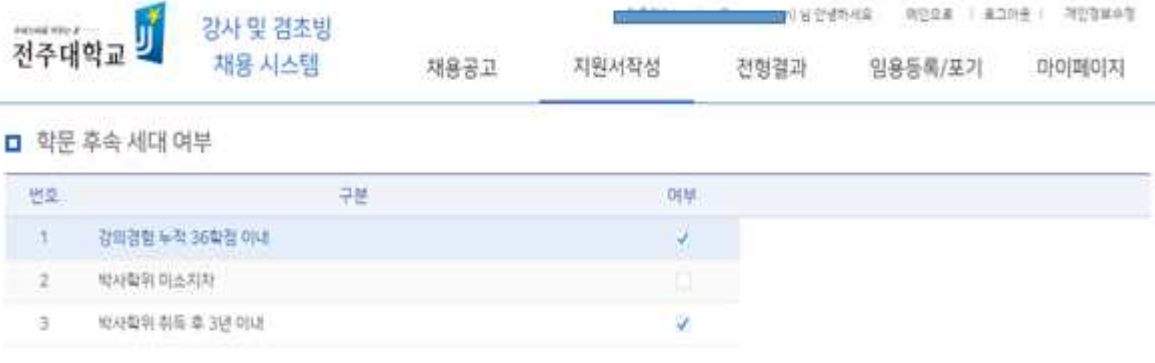

TONETH : BOCK | ROOM 2NEWSFILM

- 학문후속세대인 경우 심사 시 가점을 추가 부여함(증빙서류 확인)
- 강의경력 36학점 이내/박사학위 미소지자/박사학위 취득 후 3년 이내
- □ 학문후속세대 여부 입력(중복 체크 가능함)<br>- 지원자 본인이 학문후속세대의 다음 3가지 중에 해당되는 항목에 클릭
- 
- 영문명 및 집 전화번호 입력하지 않아도 됨
- □ 인적사항 입력

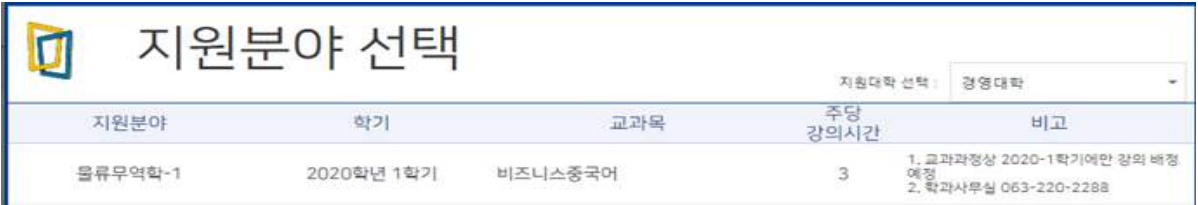

- 지원 분야(지원대학-지원분야) 선택 클릭

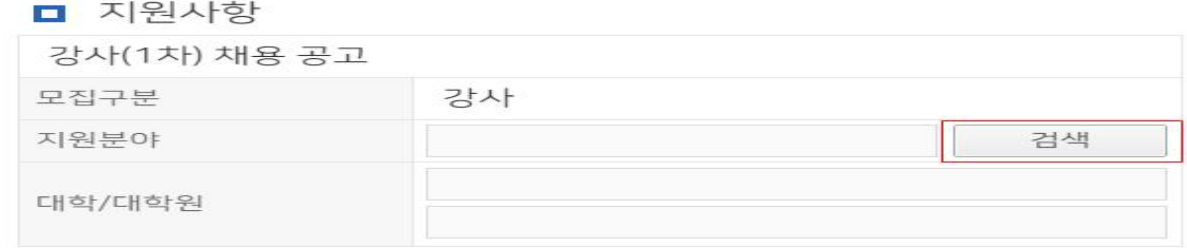

- 지원분야 검색 버튼 선택(클릭) 후
- □ 지원사항 입력
- <STEP-3> 지원서 작성

3. 지원서 작성 <STEP-1> 개인정보 수집 이용에 대한 동의 후, 지원서 작성하기 클릭 <STEP-2> 본인 인증 유형 선택(클릭) 후, 주민등록번호(또는 외국인등록번호) 입력

경력사항 유의사항 \* 최대 20개까지 작성 가능합니다. +추가 - 삭제 주당강의 제출서류 NO 경력구분 학교명 한과 직위 근무기간 교과목 시간합계 1 교육경로 \* 업로드 다운로드

- 
- 경력사항
- <u>(초·중등학교, 대학부설 평생교육시설 등 지원 교과목 관련 산업체 경력으로 입력 가능함)</u><br>- 경<mark>력사항의 입력된 내용을 증빙하는 자료를 각각 업로드해야 저장이 됨</mark>
- 
- <u>(초·중등학교, 평생교육원, 평생교육시설 강의경력 입력하더라도 인정 안됨)</u><br>- '산업체 경력'의 경우 지원학과의 교과목에 연관된 경력만 입력
- 
- '교육경력'의 경우 고등교육기관(전문대 이상)에서 강의한 경력만 입력 요망
- 교육경력과 산업체경력을 구분하여 입력
- □ 경력사항

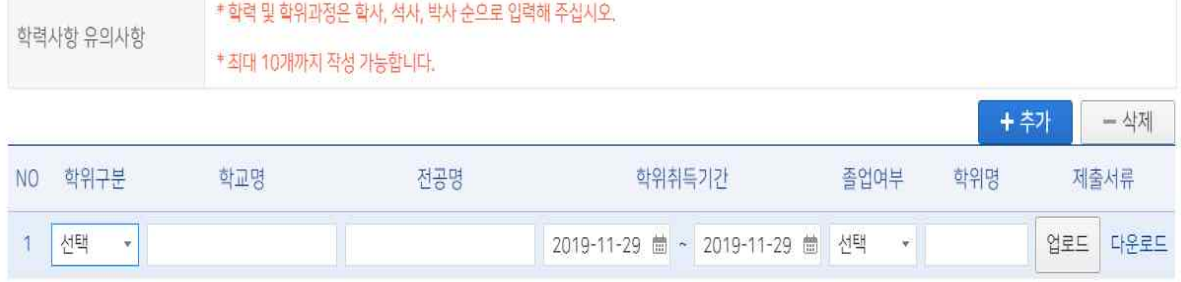

- □ 학력사항
- 예) 박사수료인 경우, 학사 및 석사학위 졸업사항 입력해야 함
- 최종학력이 박사졸업 또는 수료 인 경우 직전 학력의 졸업사항 기재 및 증빙서류 업로드
- 예) 졸업증명서, 수료증명서, 재학증명서
- 학력사항의 입력된 내용을 증빙하는 자료를 각각 업로드 해야 저장이 됨
- 학사/석사/박사 순으로 입력 및 증빙 자료 각각 업로드 할 것
- $\Box$  학력사항

- 학위구분/학교명/전공명/학위취득기간/졸업여부/학위명 입력

#### $\Box$  연구업적

- 최근 3년 이내의 연구실적을 입력
- 연구실적이 없는 경우 연구실적란에 아무것도 입력하지 말고 다음 단계 버튼 클릭
- 입력된 연구실적은 입력 건별로 각각 증빙자료를 업로드 할 것
- 연구실적이 지원자의 논문인 경우 해당 논문을 기본 증빙자료로 업로드 할 것(단 업로드 파일 용량 초과 시 논문 별쇄본 또는 논문 요약본 자료를 올릴 수 있음)
- 지원자의 논문을 연구실적으로 제출 시 연구업적이 SCI급 논문인 경우 해당 내용을 증명할 수 있는 출력물(확인서)을 제출해야 함 [SCI급 논문의 경우 Thomson Reuters 홈페이지(http://ip-science.thomsonreuters.com) 검색하여 "format for print"를 통해 SCI급 논문임을 확인할 수 있는 출력물을 제출] - 지원자의 연구업적이 한국연구재단 등재학술지(등재후보 학술지 포함) 등의
- 업적물인 경우 학회홈페이지 또는 한국학술지인용색인(http://www.kci.go.kr)<br>등에서 등재지 또는 등재후보지 임을 확인할 수 있는 출력물을 함께 제출
- 기타 연구업적의 경우 논문 등재 기관 홈페이지에서 등재 내용을 확인할 수 있는 확인서 또는 등재 내용이 나와 있는 홈페이지 캡쳐화면을 증빙자 료로 업로드 할 수 있음
- 상기 외 기타 연구실적 관련 증빙자료는 실적 관련 논문을 포함하여 해당 사실을 확인할 수 있는 객관적인 증빙자료(연구실적 등재 기관의 확인서 등)를 제출하여야 함

□ 연구업적

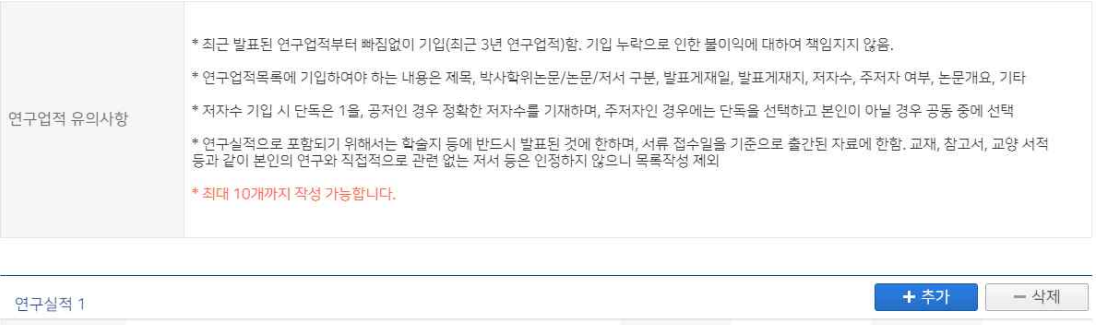

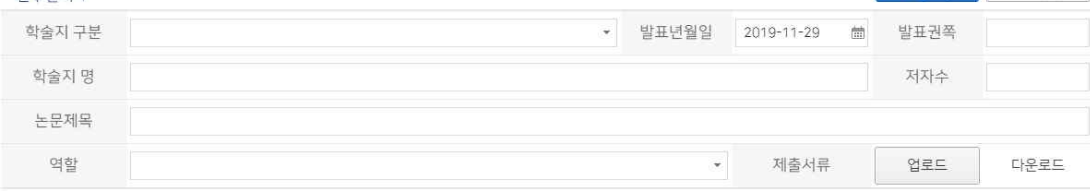

<STEP-4> 수업계획안 입력

□ 교육관련 실적 및 계획

- 교육철학/교과목 개발실적/수강학생에 대한 학습지도 계획/교육관련 수상실적/ 기타 실적을 자세하게 입력

### - 교육철학/ 수강학생에 대한 학습지도 계획은 필수 입력해야 함

□ 교육관련실적 및 계획

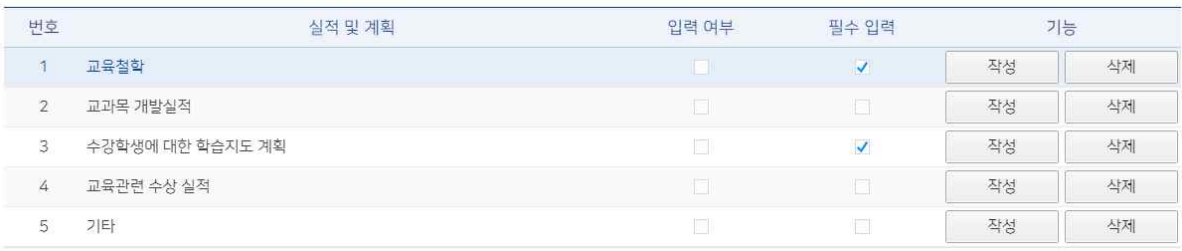

# $\Box$  수업계획안

- 지원 분야의 교과목에 대한 수업계획안을 입력

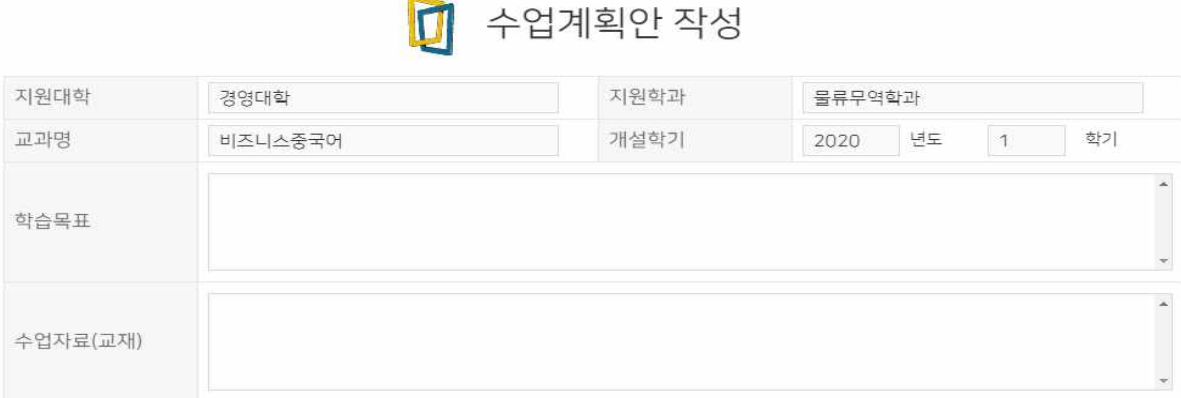

- 학습목표(5줄 이내)/수업자료(교재)/수업방법/평가방법/주차별 학습내용 입력

#### (수업방식-1줄 이내, 활동 및 설계내용)

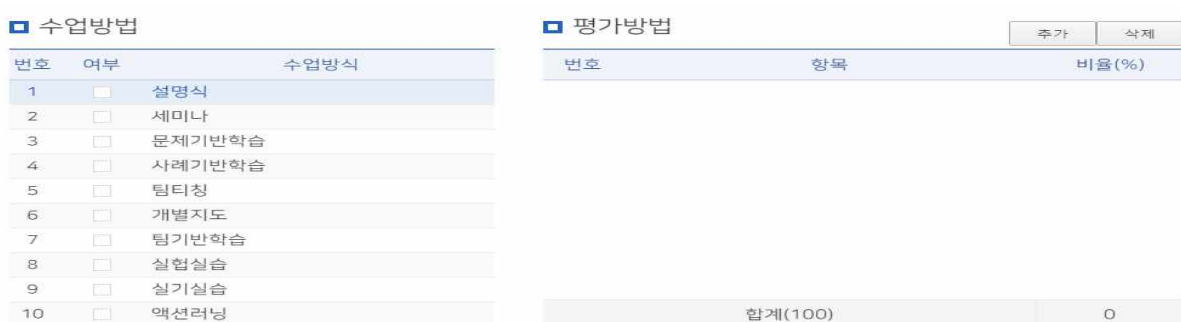

- 주차별 학습내용은 15주차를 모두 입력해야 함

#### □ 주별 학습내용

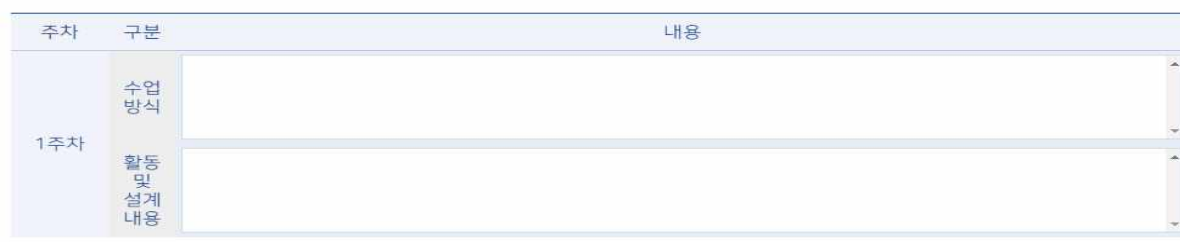

# □ 최종 제출 - 교육관련 실적 및 계획 수업계획안 입력 완료 후 제출 버튼 클릭

# 4. 전형결과

- 접수된 지원자의 합격여부를 조회하는 화면

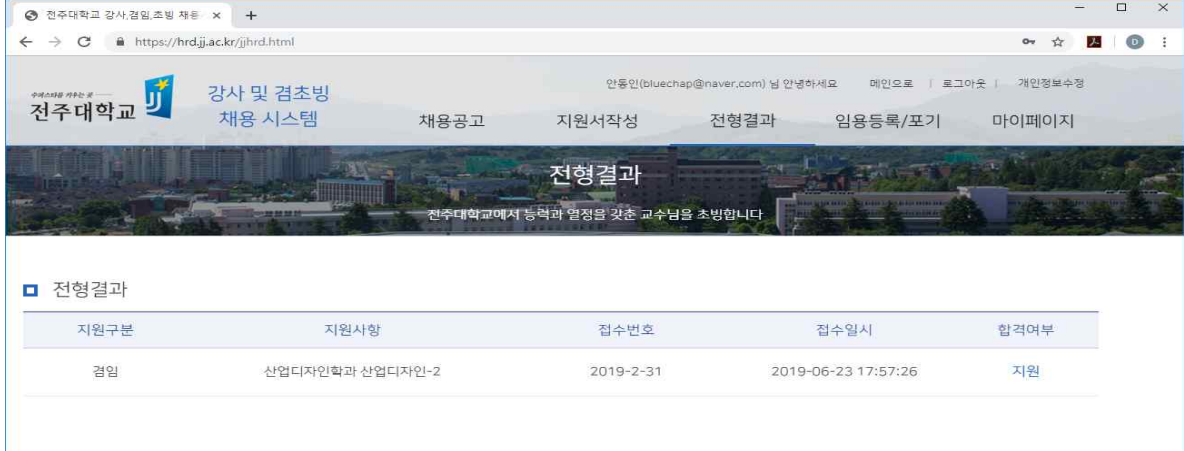

- 5. 임용등록/포기
	- 임용 합격자 발표 후에 최종 임용등록 여부를 선택하는 화면
	- 임용 등록을 하거나 임용 포기를 선택하여야 함
	- 임용 포기하는 경우 임용취소처리 됨

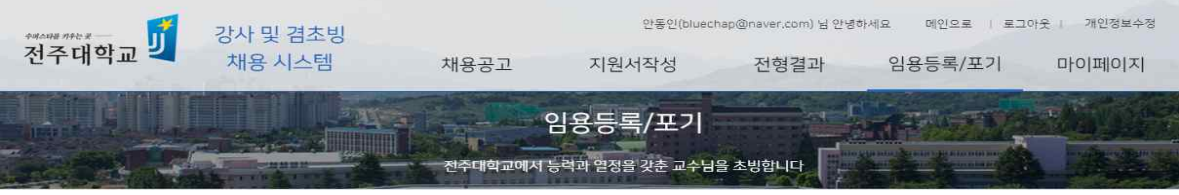

■ 임용등록/포기 신청

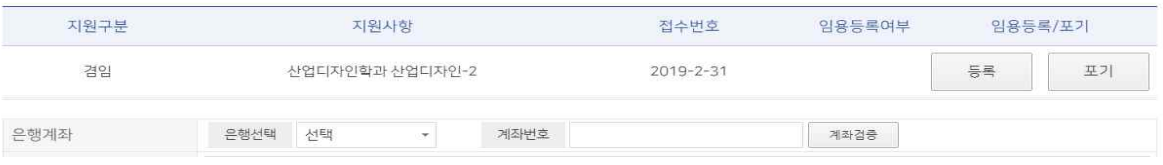

# 6. 마이페이지

- 지원정보를 확인/개인정보수정/접수취소 선택 시 접수 취소 됨
- 접수상태/제출서류 업로드/수업계획안

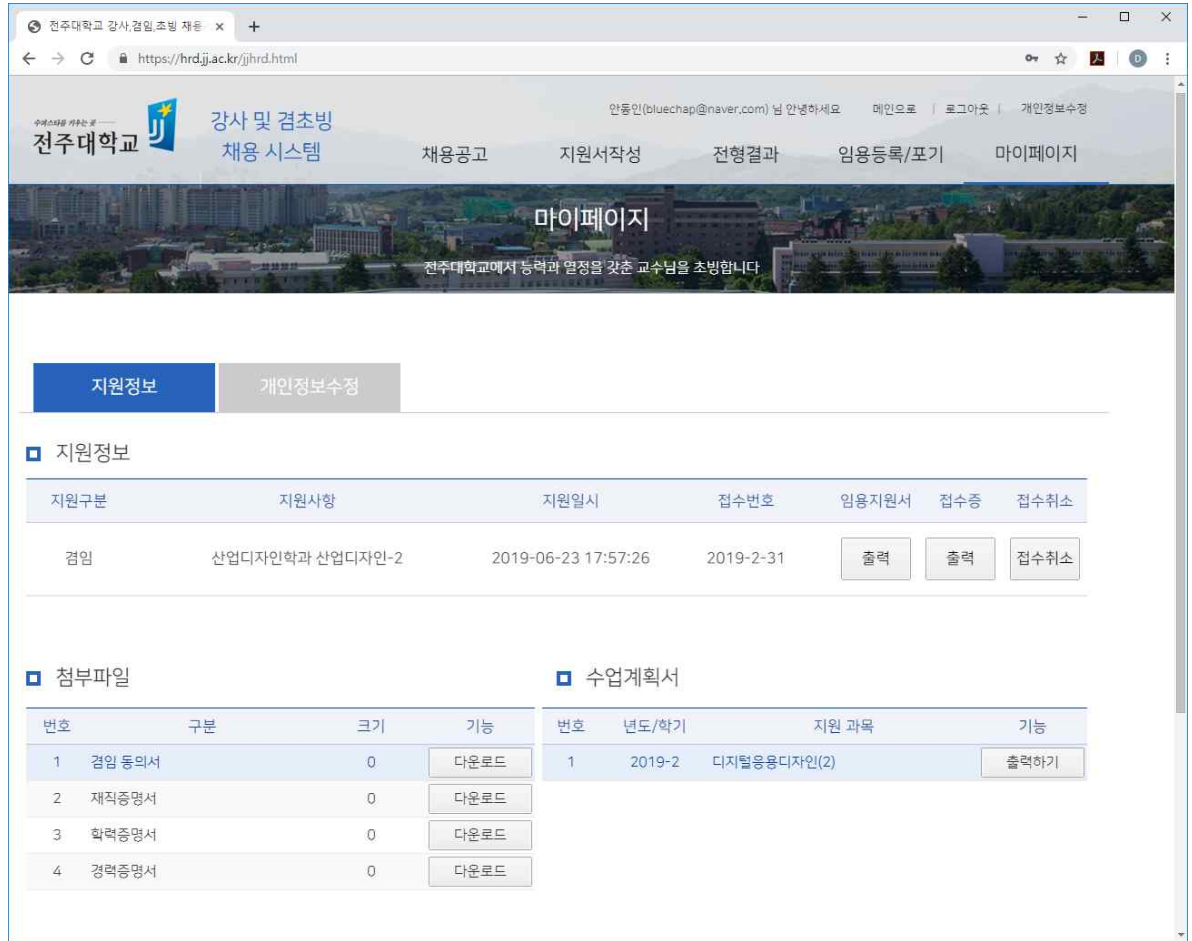

7. 문의처: 학사지원실 063)220-2417

전주대학교 교무처